## ІНСТРУКЦІЯ ПО РОБОТІ З ФОРМАМИ НА ПОРТАЛІ ІСУО ДЛЯ ПРАЦІВНИКІВ ШКІЛ

1 Початок роботи з формами

Коли районний орган управління освітою розпочне збір шкільних форм, Ви будете автоматично проінформовані про це програмою КУРС: Школа. В версії програми 171 R1 і вище відображується кнопка з нагадуванням про те, що Вам потрібно заповнити форми від органу управління освітою:

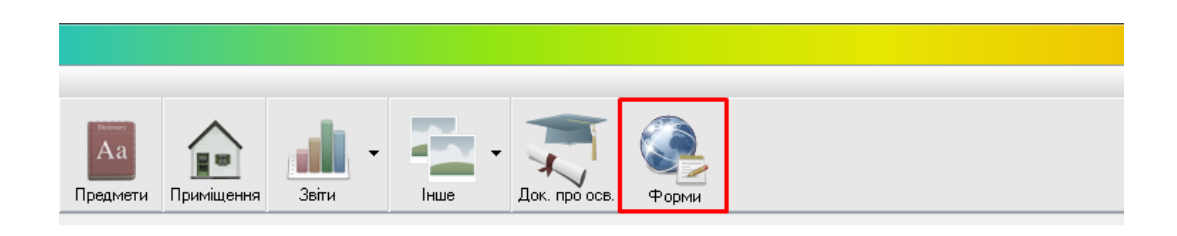

Нагадування позначатиметься червоною цифрою, в залежності від кількості форм, які Ви маєте заповнити. При натисканні на кнопку «Форми» автоматично буде здійснений перехід в розділ роботи з формами на сторінці закладу порталу ІСУО.

На сторінці закладу увійдіть за логіном і паролем куратора ЗНЗ:

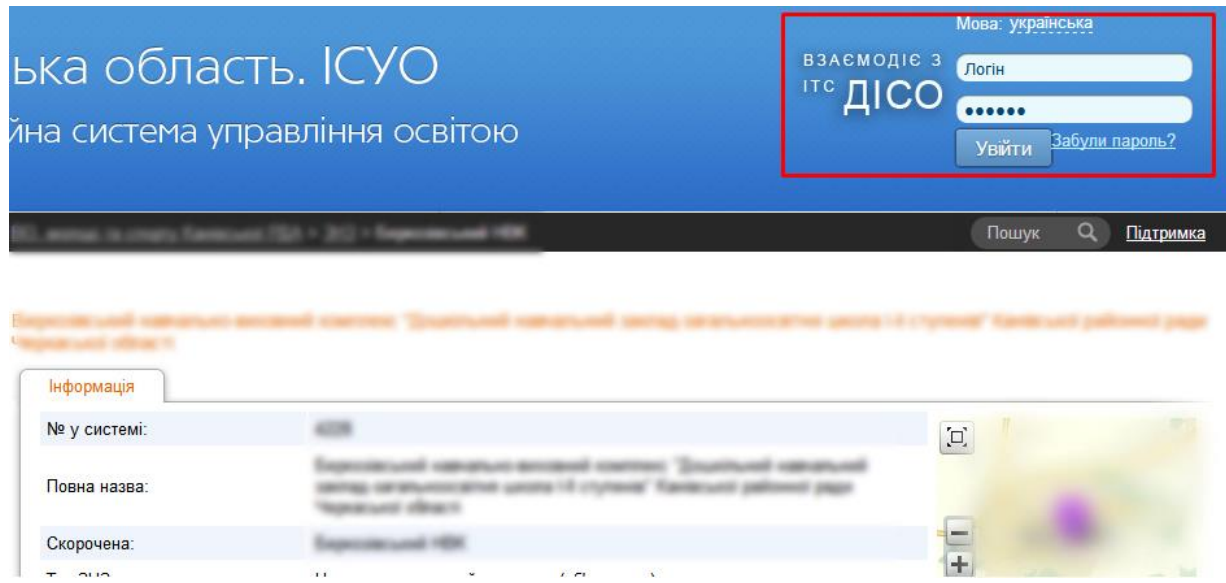

Якщо Ви не маєте логіну і паролю, зверніться до районного куратора з проханням надати їх.

На сторінці школи перейдіть в розділ «Форми». В ньому відображуються усі форми, які Ваш районний орган управління освітою наразі пропонує до заповнення:

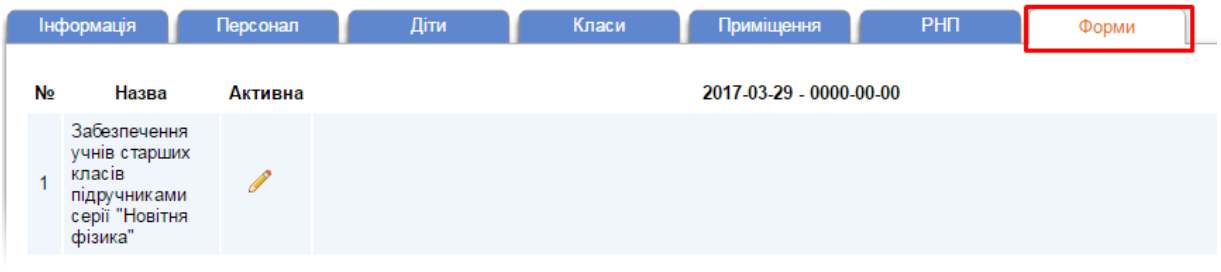

Також Ви можете зайти на сторінку закладу не використовуючи програму КУРС: Школа. Для цього на порталі ІСУО оберіть свої область і відділ освіти, а в розділі ЗНЗ (школи) знайдіть свій заклад:

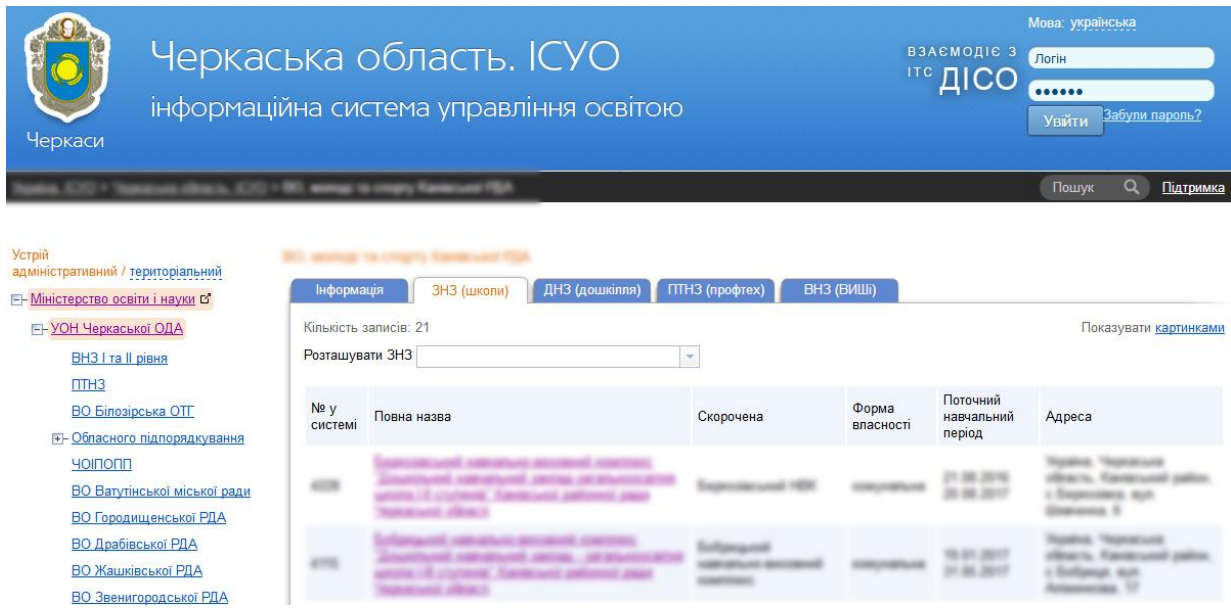

## 2 Заповнення форми

Щоб розпочати заповнення форми, натисніть на кнопку напроти відповідного запису у розділі «Форми».

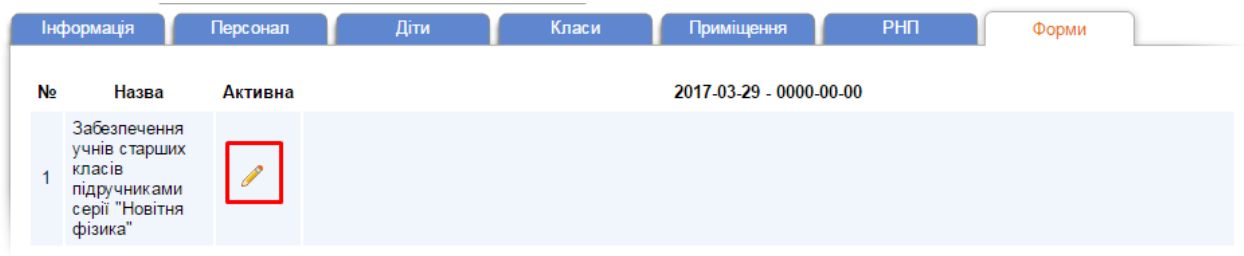

Відкриється вікно для заповнення. Введіть дані в поля, що редагуються, та натисніть кнопку «Зберегти».

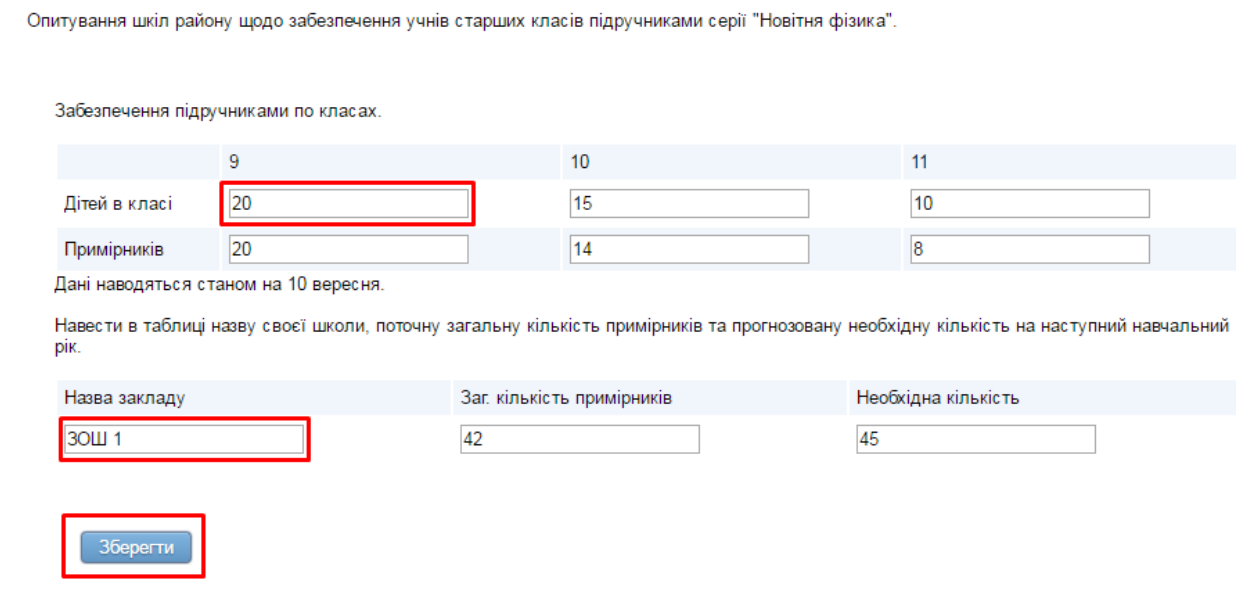

Після заповнення форми, в списку напроти неї з'являться такі кнопки:

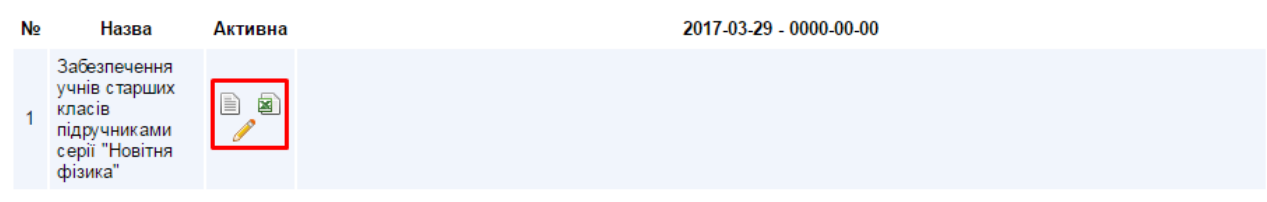

За допомогою кнопки **и можна переглянути в інтернет-браузері вже заповнену** форму:

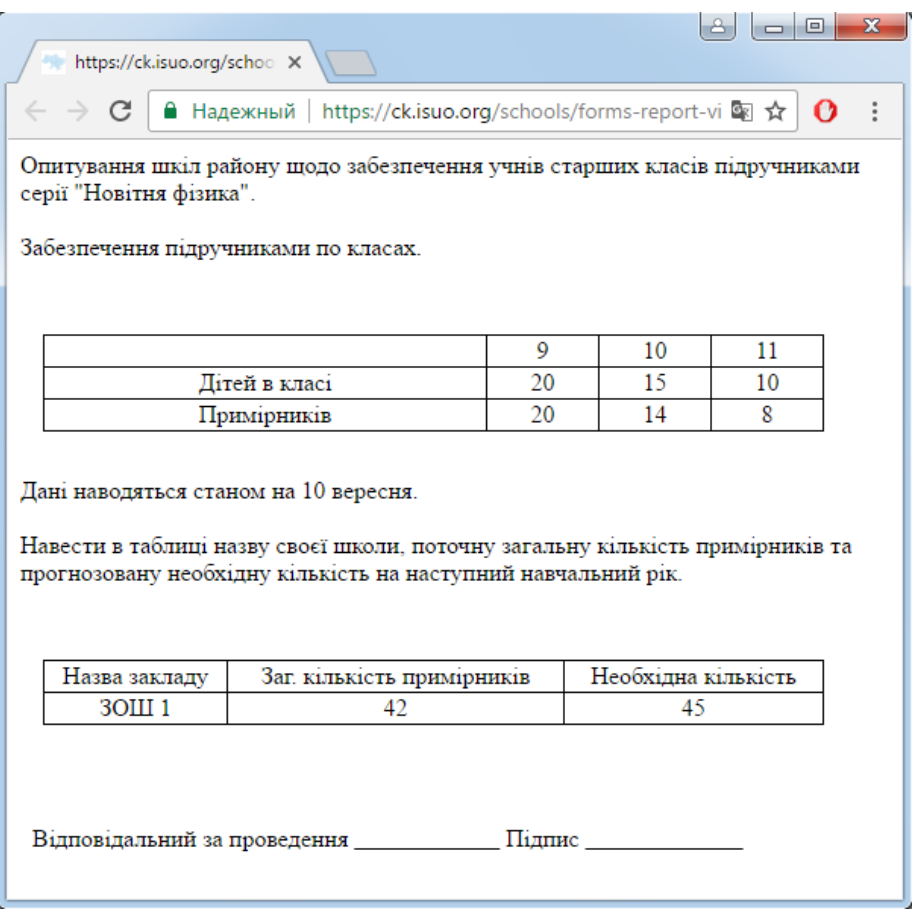

Щоб зберегти форму в форматі .csv (формат Microsoft Excel), натисніть кнопку  $\blacksquare$ .

За допомогою кнопки в можна відредагувати вже створену форму. Зауважте, що після створення органом освіти узагальненої форми, внести зміни в шкільну Ви вже не зможете:

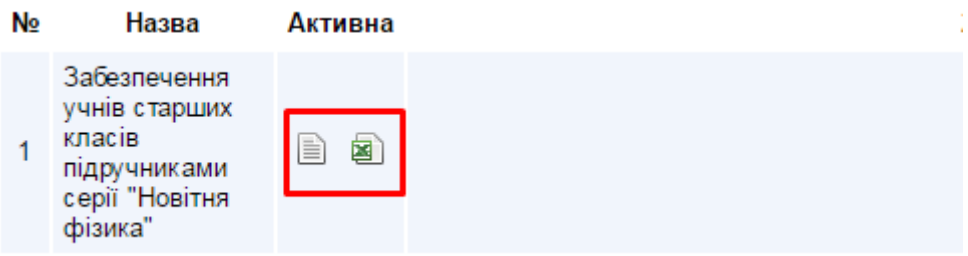